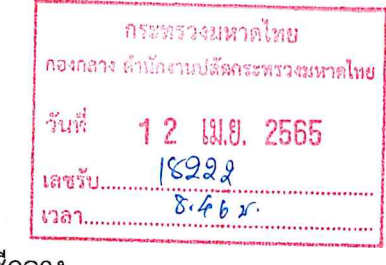

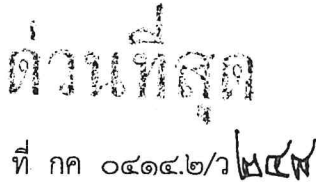

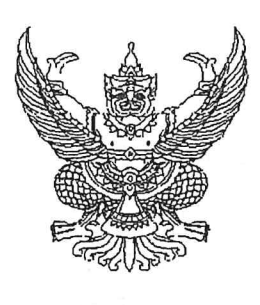

กรมบัญชีกลาง ้ถนนพระรามที่`๖ กทม ๑๐๔๐๐

### m9 มีนาคม ๒๕๖๕

เรื่อง แนวทางปฏิบัติเกี่ยวกับสิทธิการเข้าใช้งานในระบบบริหารการเงินการคลังภาครัฐแบบอิเล็กทรอนิกส์ใหม่ (New GFMIS Thai)

ปลัดกระทรวงมหาดไทย เรียน

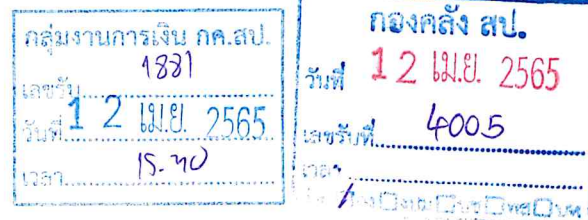

อ้างถึง หนังสือกระทรวงการคลัง ด่วนที่สุด ที่ กค ๐๔๐๒.๒/ว ๓๔ ลงวันที่ ๑๕ มีนาคม ๒๕๖๕

สิ่งที่ส่งมาด้วย

- ๑. ประเภทสิทธิในการเข้าใช้งานในระบบบริหารการเงินการคลังภาครัฐแบบอิเล็กทรอนิกส์ ใหม่ (New GFMIS Thai) จำนวน ๑ ฉบับ
	- ๒. แนวทางปฏิบัติเกี่ยวกับสิทธิการเข้าใช้งานในระบบบริหารการเงินการคลังภาครัฐ แบบอิเล็กทรอนิกส์ใหม่ (New GFMIS Thai) จำนวน ๑ ฉบับ
	- ๓. แบบคำร้องขอใช้บริการ GFMIS Token key กรณีปลดล็อค / ชำรุด / สูญหาย
	- ๔. แบบคำร้องขอปลดล็อครหัสผ่าน (password) ของรหัสผู้ใช้งาน (username) ในระบบ New GFMIS Thai

ตามหนังสือที่อ้างถึง กระทรวงการคลังได้กำหนดหลักเกณฑ์และวิธีปฏิบัติในการปฏิบัติงาน ผ่านระบบบริหารการเงินการคลังภาครัฐแบบอิเล็กทรอนิกส์ใหม่ (New GFMIS Thai) และให้หน่วยงานผู้เบิก ้ดำเนินการเบิกเงินจากคลัง รับเงิน จ่ายเงิน และนำเงินส่งคลังในระบบ New GFMIS Thai ตั้งแต่วันจันทร์ที่ ๔ เมษายน ๒๕๖๕ ความละเอียดแจ้งแล้ว นั้น

กรมบัญชีกลางขอเรียนว่า เพื่อให้หน่วยงานสามารถปฏิบัติงานในระบบ New GFMIS Thai ได้ตามสิทธิที่ได้รับ อุปกรณ์หรือเครื่องมือสำหรับการปฏิบัติงานที่กำหนด จึงเห็นควรแจ้งแนวทางปฏิบัติ เกี่ยวกับสิทธิ ดังนี้

๑. หน่วยงานของรัฐได้รับสิทธิในการเข้าปฏิบัติงานในระบบ New GFMIS Thai โดยรายละเอียดประเภทสิทธิในการเข้าใช้งานในระบบ New GFMIS Thai รายละเอียดตามสิ่งที่ส่งมาด้วย ๑

๒. การเข้าปฏิบัติงานในระบบ New GFMIS Thai ให้ผู้มีสิทธิปฏิบัติงาน ดำเนินการผ่านเว็บไซต์ https://portal.gfmis.go.th โดยให้ผู้ใช้งานทุกประเภทลงทะเบียนผู้มีสิทธิใช้งานในระบบ New GFMIS Thai โดยให้แนบคำสั่งมอบหมายตัวบุคคลผู้มีสิทธิ ซึ่งควรพิจารณาโดยคำนึงถึงความเหมาะสมในการมอบหมายตัวบุคคล รวมทั้งแนบเอกสารหลักฐานที่เกี่ยวข้องมาในระบบ New GFMIS Thai ตามที่กำหนดในแนวทางปฏิบัติเกี่ยวกับสิทธิ การเข้าใช้งานในระบบ New GFMIS Thai รายละเอียดตามสิ่งที่ส่งมาด้วย ๒ โดยให้เริ่มลงทะเบียนได้ตั้งแต่ วันจันทร์ที่ ๔ เมษายน ๒๕๖๕ ถึงวันศุกร์ที่ ๒๐ พฤษภาคม ๒๕๖๕ กรณีไม่มีการลงทะเบียนภายใน ้ระยะเวลาที่กำหนด อาจส่งผลให้เกิดการระงับสิทธิได้

 $\mathbf{r}$ 

๓. กรณี...

๓. กรณีมีการเปลี่ยนแปลงผู้มีสิทธิใช้งาน หรือเปลี่ยนแปลงข้อมูลส่วนตัวของผู้มีสิทธิใช้งาน หรือ กรณี GFMIS Token key หมดอายุ หรือต้องการปลดล็อค GFMIS Token key หรือ GFMIS Token key ชำรุด หรือ สูญหาย หรือต้องการปลดส็อครหัสผ่านของรหัสผู้ใช้งาน ในระบบ New GFMIS Thai ให้ถือปฏิบัติตามแนวทาง ปฏิบัติเกี่ยวกับสิทธิการเข้าใช้งานในระบบ New GFMIS Thai รายละเอียดตามสิ่งที่ส่งมาด้วย ๒

จึงเรียนมาเพื่อโปรดทราบและแจ้งผู้เกี่ยวข้องดำเนินการในส่วนที่เกี่ยวข้องต่อไป จะขอบคุณยิ่ง

ขอแสดงความนับถือ

 $\sqrt{69}$ 

(นายเกียรติณรงค์ วงศ์น้อย) ที่ปรึกษาด้านพัฒนาระบบการเงินการคลัง ปฏิบัติราชการแทนอธิบดีกรมบัญชีกลาง

กองระบบการคลังภาครัฐ กลุ่มงานบริการและประชาสัมพันธ์ โทรศัพท์ 0 ๒๒๙๘ ๖๖๖๐ ไปรษณีย์อิเล็กทรอนิกส์ gfmis1@cgd.go.th New GFMIS Thai Contact Center o ๒๐๓๒ ๒๖๓๖

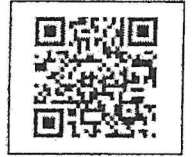

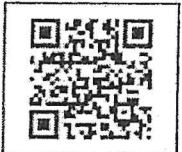

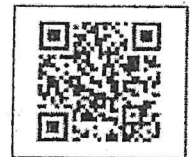

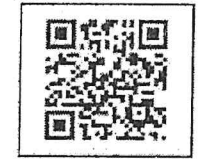

สิ่งที่ส่งมาด้วย ๑

สิ่งที่ส่งมาต้วย ๒

สิ่งที่ส่งมาด้วย ๓

สิ่งที่ส่งมาด้วย ๔

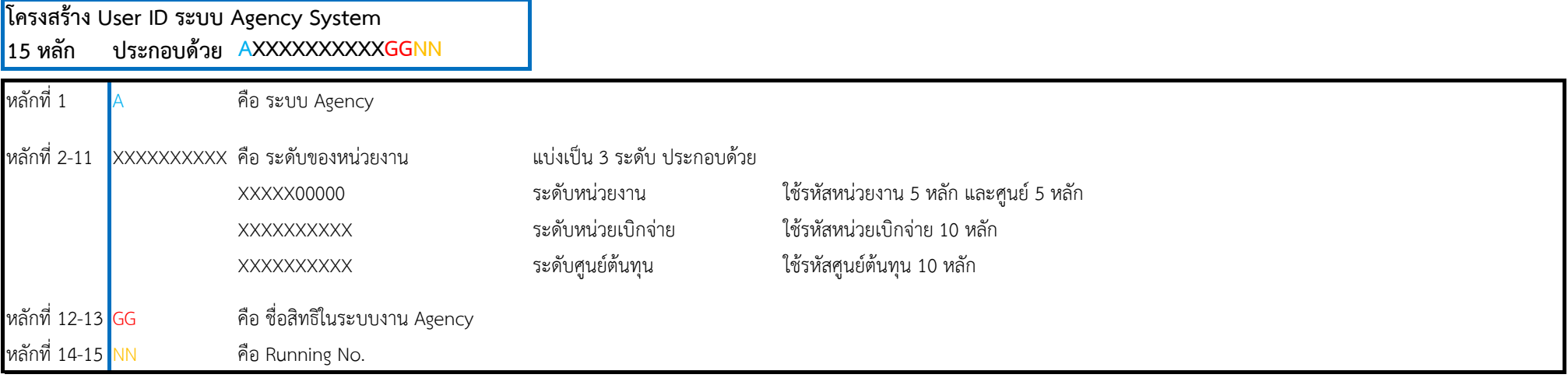

# **ประเภทสิทธิในการเข้าใช้งานในระบบบริหารการเงินการคลังภาครัฐแบบอิเล็กทรอนิกส์ใหม่ (New GFMIS Thai)**

### **ชื่อสิทธิในระบบงาน Agency**

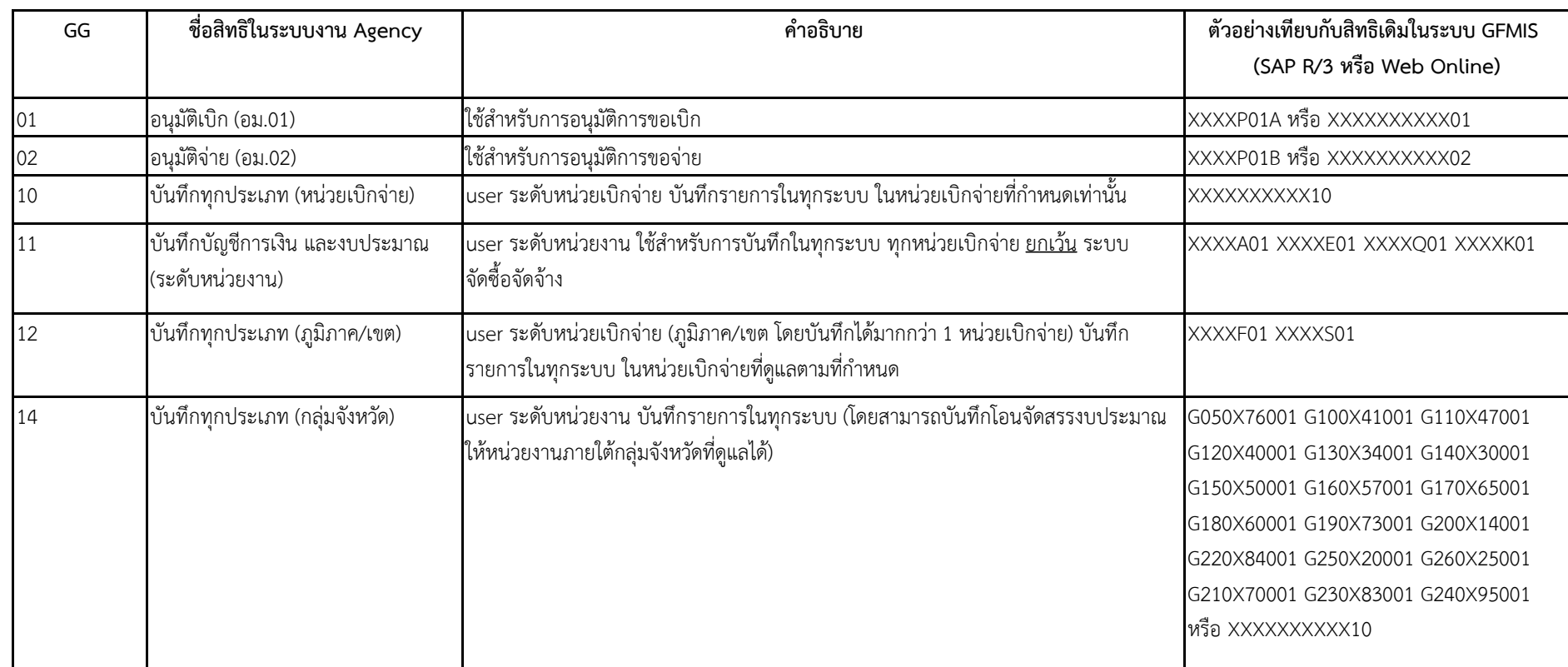

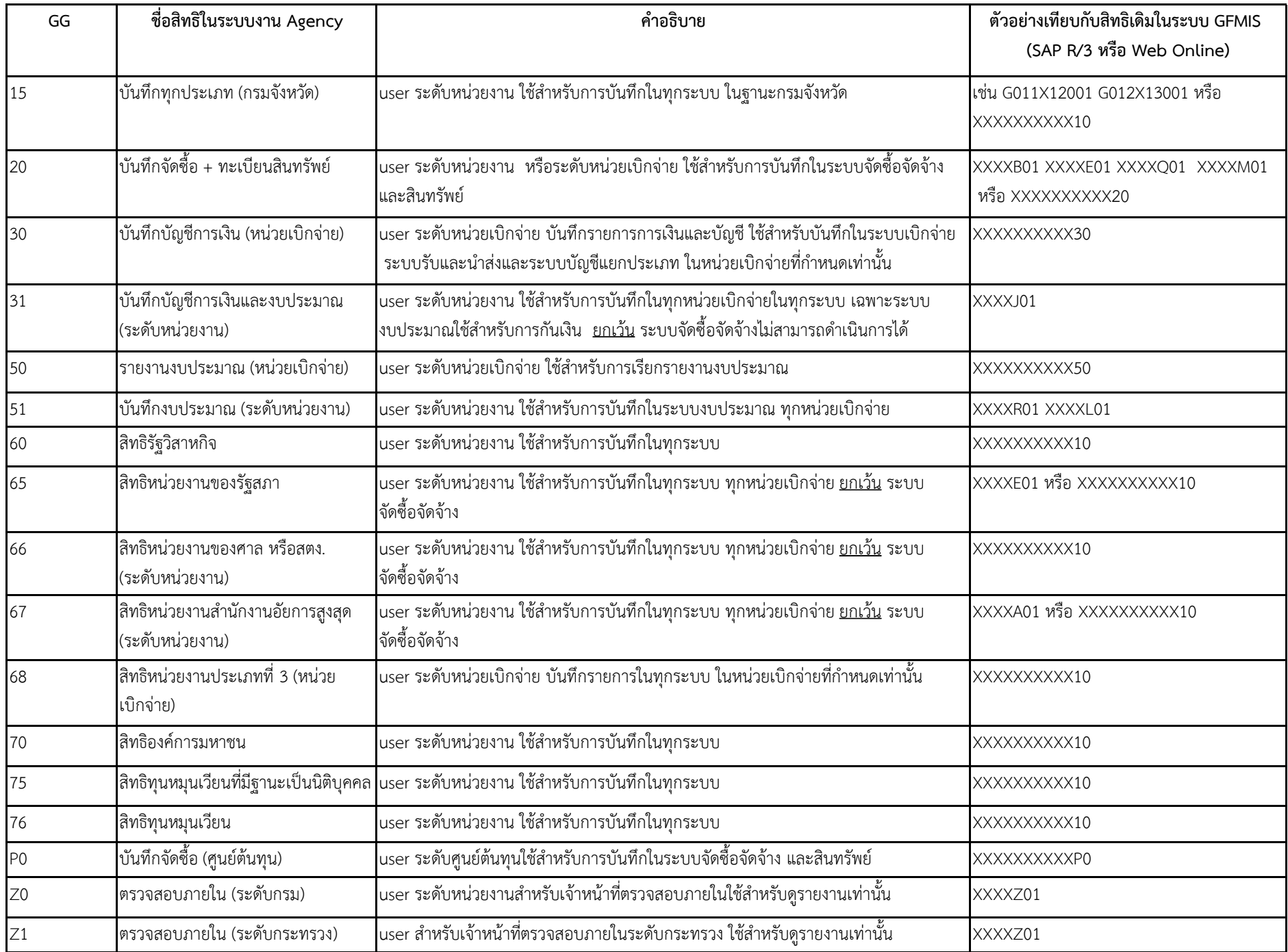

### **สิ่งที่ส่งมาด้วย 2**

#### **แนวทางปฏิบัติเกี่ยวกับสิทธิการเข้าใช้งาน**

#### **ในระบบบริหารการเงินการคลังภาครัฐแบบอิเล็กทรอนิกส์ใหม่ (New GFMIS Thai)**

#### **1. การลงทะเบียนผู้มีสิทธิใช้งานในระบบ New GFMIS Thai**

การเข้าปฏิบัติงานในระบบ New GFMIS Thai ให้ผู้มีสิทธิปฏิบัติงาน ดำเนินการผ่านเว็บไซต์ https://portal.gfmis.go.th โดยให้ผู้ใช้งานทุกประเภทลงทะเบียนผู้มีสิทธิใช้งานในระบบ New GFMIS Thai โดยให้แนบเอกสารที่เกี่ยวข้องในระบบ ดังนี้

- คำสั่งหรือการมอบหมายเป็นลายลักษณ์อักษรที่กำหนดตัวบุคคลผู้มีสิทธิใช้งาน
- ส าเนาบัตรประจ าตัวประชาชน หรือบัตรข้าราชการ
- แบบฟอร์มการลงทะเบียนผู้มีสิทธิใช้งานในระบบ New GFMIS Thai ที่มีผู้มีอำนาจลงนามแล้ว

1.1 โดยเข้าระบบ New GFMIS Thai เลือกเมนู ข้อมูลส่วนตัว เลือก แก้ไขข้อมูล Employee ตามรูป

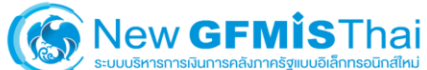

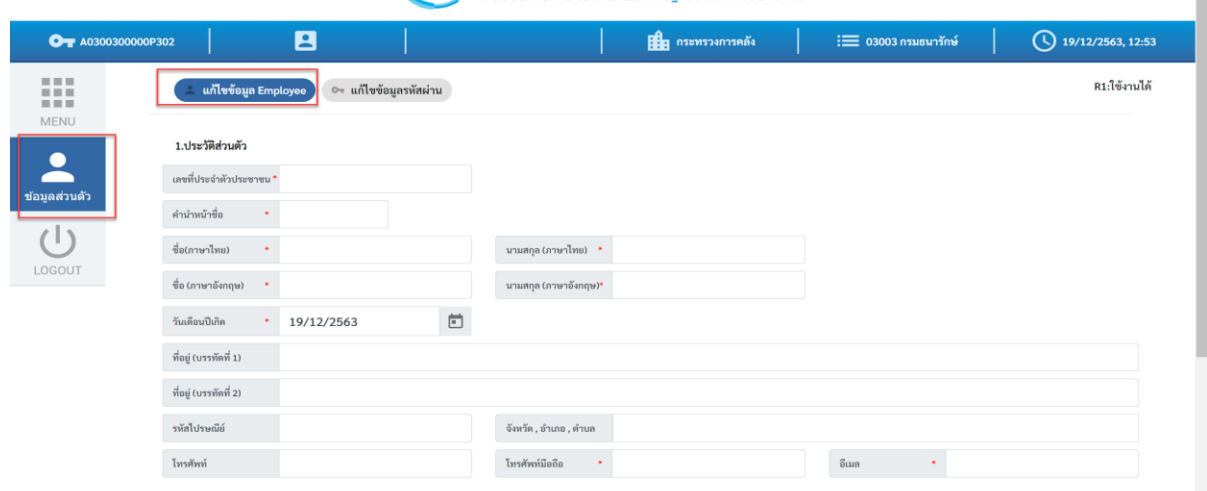

๑.๒ กรอกข้อมูลประวัติส่วนตัว ชื่อ นามสกุล ที่อยู่ เบอร์โทรศัพท์ อีเมล ข้อมูล ตำแหน่ง / ี สถานที่ทำงาน หลังจากนั้น คลิก บันทึก ตามรูป

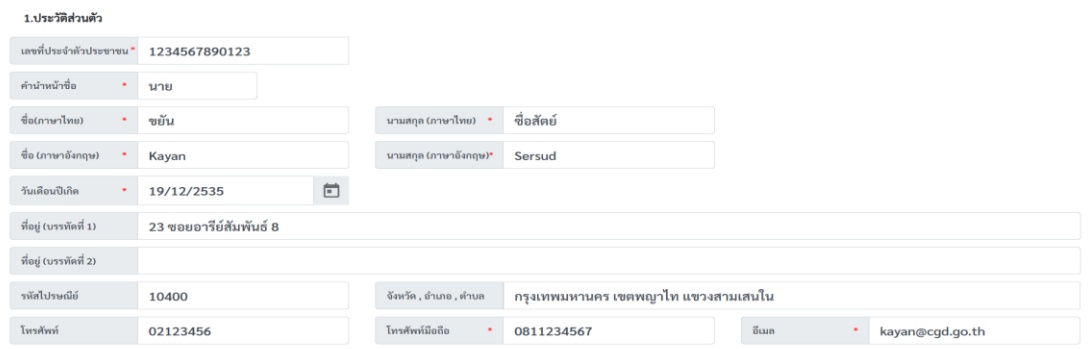

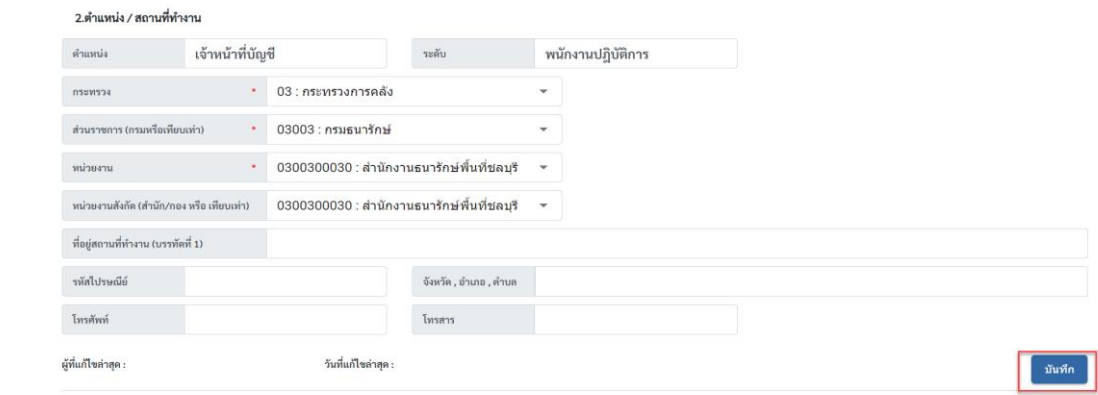

วันที่อนุมัติล่าสุด : ผู้อนุมัติล่าสุด :

# 1.3 ยืนยันการเปลี่ยนแปลงข้อมูล คลิก บันทึก ตามรูป

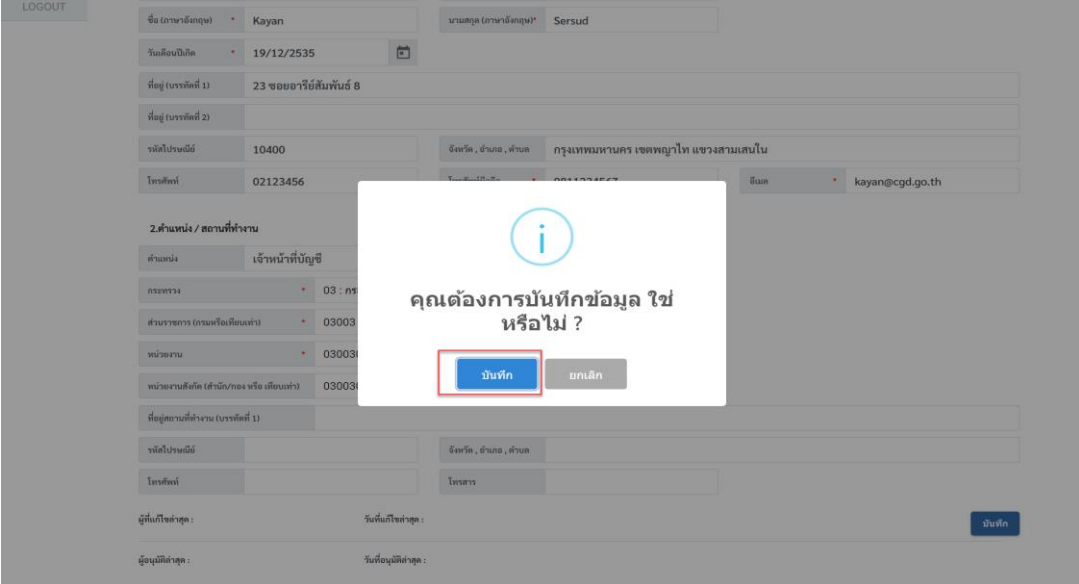

1.4 พิมพ์แบบฟอร์มลงทะเบียน โดยเข้าที่เมนูข้อมูลส่วนตัว เลือก แก้ไขข้อมูล Employee ้จะแสดงรายการ หมายเลขคำร้อง ตามรูป คลิกพิมพ์แบบฟอร์ม ตามรูป

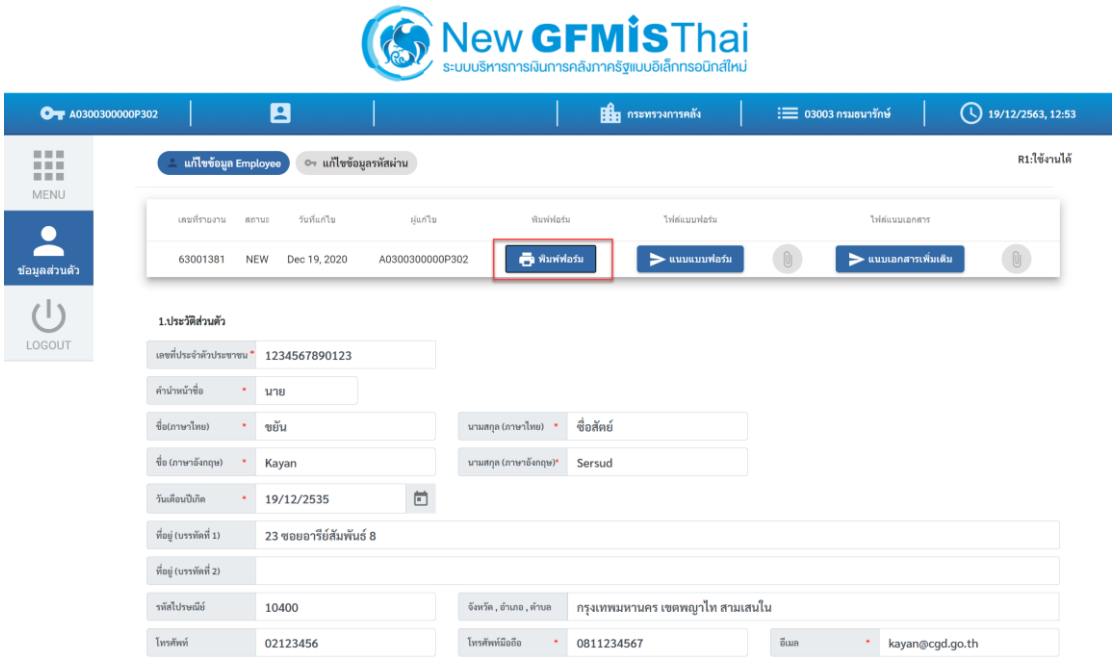

1.5 พิมพ์แบบฟอร์ม PDF ไฟล์ ที่ได้จากระบบ พร้อมลงนามผู้ลงทะเบียนและเสนอให้

# ผู้มีอำนาจลงนาม ตามรูป

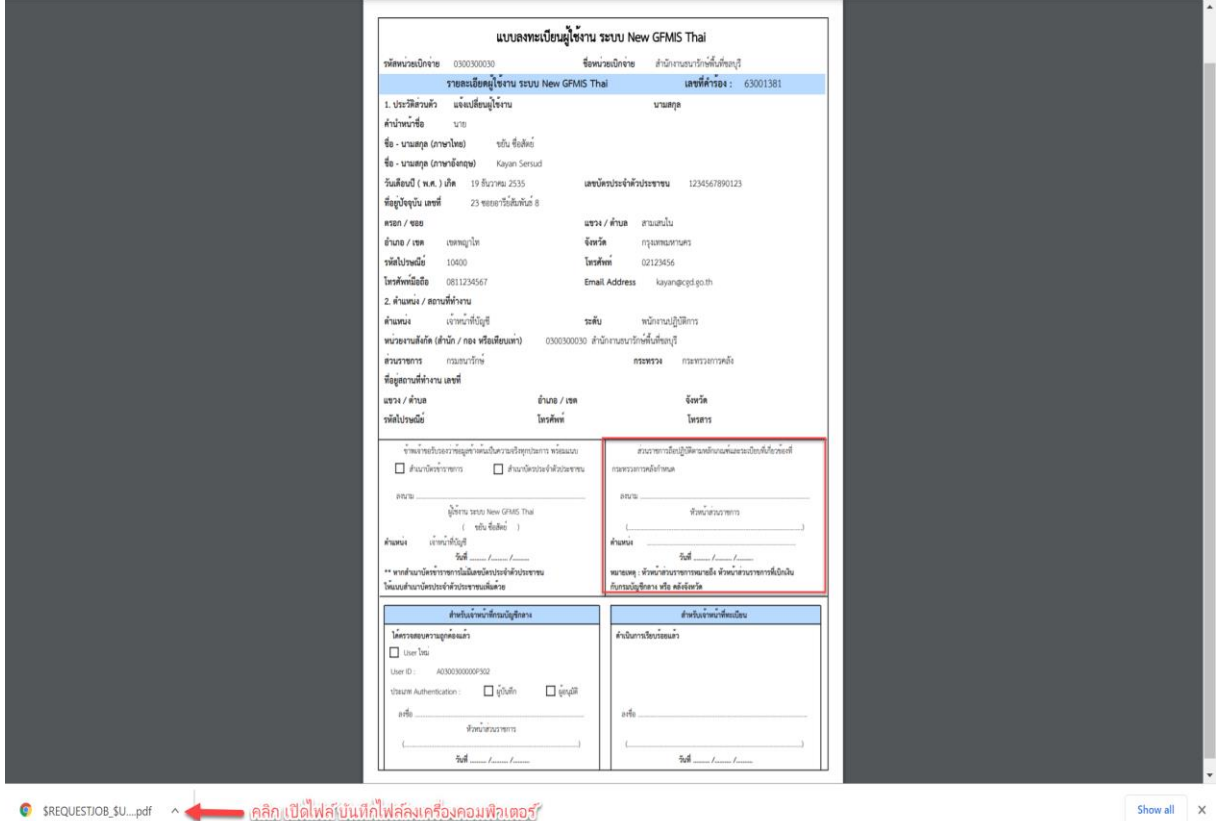

● sREQUESTIOB\_su....pdf ^ → network metalwood metalwood water

๑.๖ นำแบบฟอร์มลงทะเบียนผู้ใช้งาน ระบบ New GFMIS Thai ที่หัวหน้าส่วนราชการลงนาม เรียบร้อยแล้ว Scan บันทึกเป็นไฟล์รูปภาพ (.JPG) หรือ PDF ไฟล์ หลังจากนั้น เข้าระบบที่เมนูข้อมูลส่วนตัว ี แก้ไขข้อมูล Employee รายการหมายเลขคำร้อง คลิก แนบแบบฟอร์ม ตามรูป

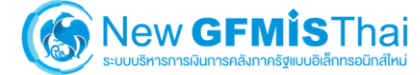

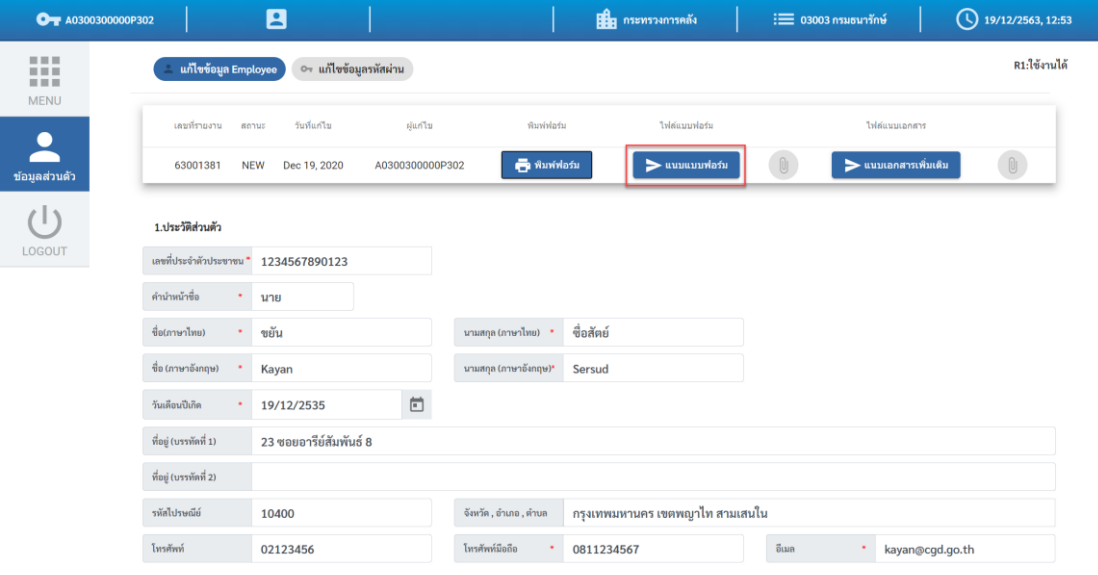

1.7 เลือกไฟล์แบบฟอร์มที่ต้องการแนบ คลิก Open

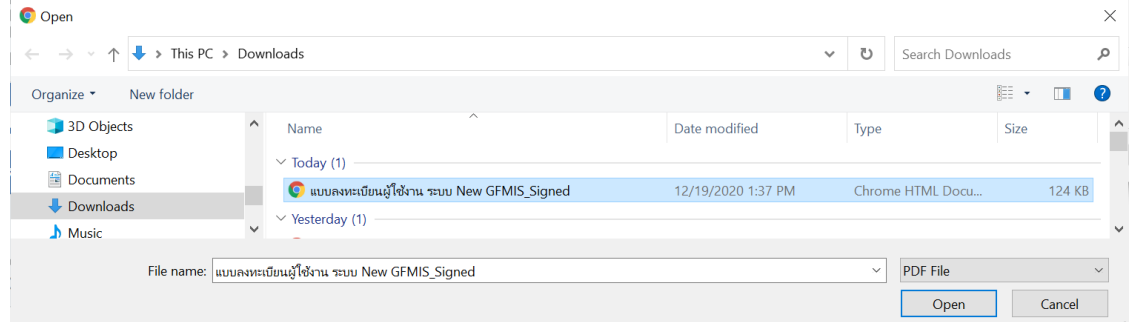

ด.๘ แนบเอกสารเพิ่มเติม ได้แก่ สำเนาบัตรประชาชน คำสั่งมอบหมายเป็นลายลักษณ์ อักษรคลิกแนบเอกสารเพิ่มเติม ตามรูป

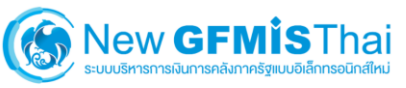

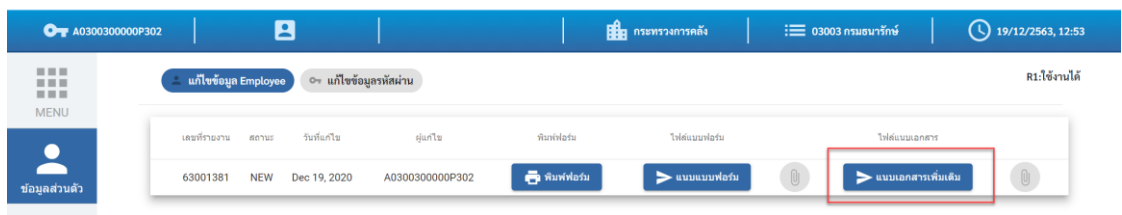

1.9 จากนั้น คลิก บันทึก ระบบจะส่งข้อมูลให้กับกรมบัญชีกลางเพื่ออนุมัติการลงทะเบียน

ตามรูป

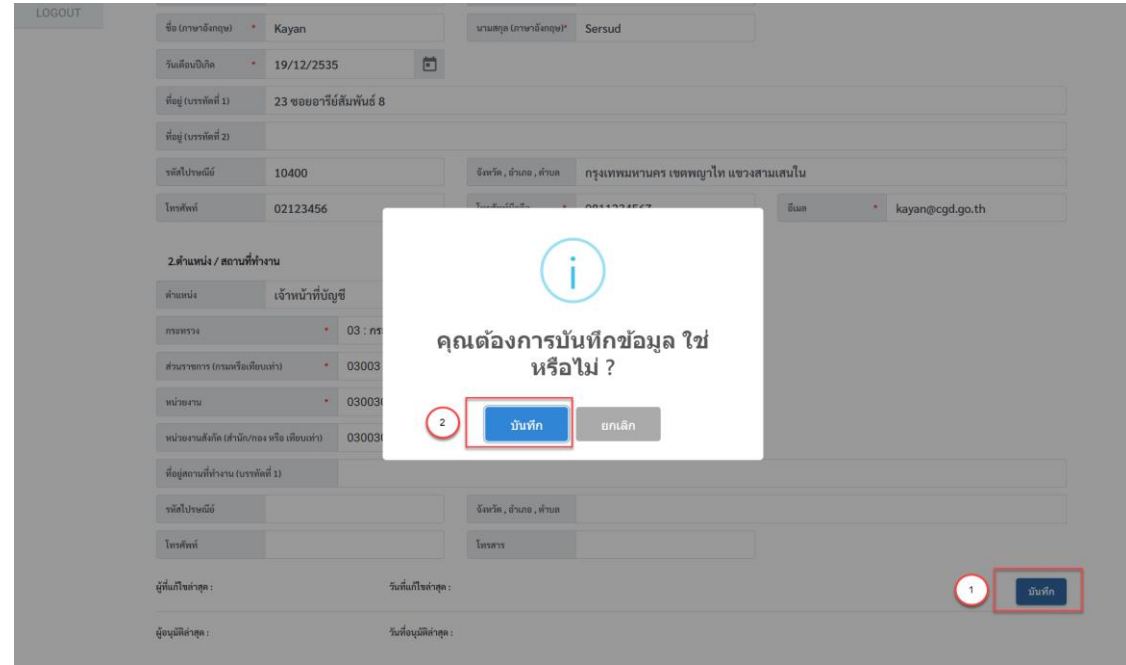

## **2. การเปลี่ยนแปลงผู้มีสิทธิใช้งานในระบบ New GFMIS Thai**

กรณีผู้ใช้งานต้องการเปลี่ยนแปลงผู้มีสิทธิใช้งานในระบบ New GFMIS Thai โดยให้แนบ เอกสารที่เกี่ยวข้องในระบบ ดังนี้

- คำสั่งหรือการมอบหมายเป็นลายลักษณ์อักษรที่กำหนดตัวบุคคลผู้มีสิทธิใช้งาน
- ส าเนาบัตรประจ าตัวประชาชน หรือบัตรข้าราชการ

- แบบฟอร์มการลงทะเบียนผ้มีสิทธิใช้งานในระบบ New GFMIS Thai ที่มีผ้มีอำนาจลงนามแล้ว โดยเข้าระบบ New GFMIS Thai เลือกเมนู ข้อมูลส่วนตัว เลือก แก้ไขข้อมูล Employee และดำเนินการแก้ไข ี เปลี่ยนแปลงผู้มีสิทธิใช้งานในระบบ New GFMIS Thai (ขั้นตอนการแก้ไขข้อมูลส่วนตัว ดำเนินการเหมือน ลงทะเบียนผู้ใช้งานในระบบ New GFMIS Thai)

### **3. การเปลี่ยนแปลงข้อมูลส่วนตัวของผู้มีสิทธิใช้งาน**

กรณีผู้ใช้งานต้องการเปลี่ยนแปลงข้อมูลส่วนตัวของผู้มีสิทธิใช้งานที่ต้องผ่านการอนุมัติของ กรมบัญชีกลาง ได้แก่ การเปลี่ยนชื่อ การเปลี่ยนชื่อสกุล การเปลี่ยนไปรษณีย์อิเล็กทรอนิกส์ (e-mail) การเปลี่ยนเบอร์โทรศัพท์ โดยให้แนบเอกสารที่เกี่ยวข้องในระบบ ดังนี้

- ใบเปลี่ยนชื่อ หรือชื่อสกุล
- แบบฟอร์มการลงทะเบียนผู้มีสิทธิใช้งานในระบบ New GFMIS Thai ที่มีผู้มีอำนาจลงนามแล้ว

โดยเข้าระบบ New GFMIS Thai เลือกเมนู ข้อมูลส่วนตัว เลือก แก้ไขข้อมูล Employee และดำเนินการแก้ไข ข้อมูลส่วนตัวที่ต้องการเปลี่ยนแปลง และส่งข้อมูลและเอกสารที่เกี่ยวข้องในระบบ และรอผลการอนุมัติจาก กรมบัญชีกลาง

### **4. กรณี GFMIS Token key หมดอายุ**

กรณี GFMIS Token key หมดอายุ สามารถด าเนินการต่ออายุได้ที่กรมบัญชีกลางหรือ ส านักงานคลังจังหวัด กรณีหน่วยงานอยู่ในส่วนกลางสามารถขอต่ออายุ GFMIS Token key ได้ที่ ึ กรมบัญชีกลาง กรณีหน่วยงานที่ตั้งอยู่ในส่วนภูมิภาคสามารถขอต่ออายุ GFMIS Token key ได้ที่ สำนักงาน คลังจังหวัดที่เบิกจ่าย

### **5. การปลดล็อค GFMIS Token key**

กรณี GFMIS Token key โดนล็อค เนื่องจากใส่รหัสผิดเกินจำนวนครั้งที่กำหนด ให้ดำเนินการขอปลดล็อค GFMIS Token key โดยให้ดำเนินการดังนี้

6.5 ดาวน์โหลดแบบคำร้องขอใช้บริการ GFMIS Token key กรณีปลดล็อค / ชำรุด / สูญหาย (สิ่งที่ส่งมาด้วย ๓)

6.2 กรอกข้อมูลในแบบคำร้องขอใช้บริการ GFMIS Token key กรณีปลดล็อค / ชำรุด / สูญหาย ๕.๓ ส่งแบบคำร้องขอใช้บริการ GFMIS Token key กรณีปลดล็อค / ชำรุด / สูญหาย ที่มีผู้มีอำนาจ ลงนามเรียบร้อยแล้ว มาที่ e-mail : gfmis[1@cgd.go.th](mailto:gfmis1@cgd.go.th)

๕.๔ ติดต่อที่กรมบัญชีกลาง กองระบบการคลังภาครัฐ ที่หมายเลขโทรศัพท์ ๐ ๒๒๙๘ ๖๖๖๐ เพื่อด าเนินการปลดล็อคพร้อมกันระหว่างกรมบัญชีกลางและหน่วยงาน

#### **6. กรณีGFMIS Token key ช ารุด**

ึกรณี GFMIS Token key ชำรุด ให้ดำเนินการดังนี้

b.๑ ดาวน์โหลดแบบคำร้องขอใช้บริการ GFMIS Token key กรณีปลดล็อค / ชำรุด / สูญหาย (สิ่งที่ส่งมาด้วย ๓)

๖.๒ กรอกข้อมูลในแบบคำร้องขอใช้บริการ GFMIS Token key กรณีปลดล็อค / ชำรุด / สูญหาย b.๓ ส่งหนังสือและแบบคำร้องขอใช้บริการ GFMIS Token key กรณีปลดล็อค / ชำรุด / สูญหาย ี่ ที่มีผู้มีอำนาจลงนามเรียบร้อยแล้ว และ GFMIS Token key ที่ชำรุดมาทางไปรษณีย์หรือติดต่อโดยตรงที่ กรมบัญชีกลาง กองระบบการคลังภาครัฐ ทั้งนี้ สามารถส่งสำเนาแบบคำร้องและหนังสือมาที่ e-mail : efmis1@ced.eo.th เพื่อให้เจ้าหน้าที่เตรียมดำเนินการต่อไป

### **7. กรณี GFMIS Token key สูญหาย**

กรณี GFMIS Token key สูญหาย ให้ดำเนินการดังนี้

7.1 ให้ผู้มีสิทธิปฏิบัติงานโทรศัพท์แจ้งให้กรมบัญชีกลาง กองระบบการคลังภาครัฐ ทราบโดยด่วน 7.2 ให้ด าเนินการแจ้งความโดยระบุรหัสผู้ใช้งานของอุปกรณ์ GFMIS Token key ที่สูญหาย ๗.๓ ดาวน์โหลดแบบคำร้องขอใช้บริการ GFMIS Token key กรณีปลดล็อค / ชำรุด / สูญหาย

(สิ่งที่ส่งมาด้วย ๓)

7.4 ส่งหนังสือแจ้งกรมบัญชีกลาง เกี่ยวกับ GFMIS Token key สูญหาย พร้อมทั้งแนบ ใบแจ้งความ และแบบคำร้องขอใช้บริการ GFMIS Token key กรณีปลดล็อค / ชำรุด / สูญหาย ที่มีผู้มีอำนาจ ิ ลงนามเรียบร้อยแล้ว มาทางไปรษณีย์หรือติดต่อโดยตรงที่กรมบัญชีกลาง ทั้งนี้ สามารถส่งสำเนาแบบคำร้อง และหนังสือมาที่ e-mail : gfmis1@cgd.go.th เพื่อเจ้าหน้าที่เตรียมดำเนินการให้ต่อไป

### **8. การปลดล็อครหัสผ่านของรหัสผู้ใช้งาน ในระบบ New GFMIS Thai**

กรณีรหัสผู้ใช้งาน (username) ถูกล็อค เนื่องจาก ใส่รหัสผ่าน (password) เกินจำนวนครั้ง ี่ ที่กำหนด หรือลืมรหัสผ่าน หรือรหัสผู้ใช้งานสูญหาย ให้ดำเนินการดังนี้

8.1 ดาวน์โหลดแบบค าร้องขอปลดล็อครหัสผ่าน (password) ของรหัสผู้ใช้งาน (username) ในระบบ New GFMIS Thai (สิ่งที่ส่งมาด้วย ๔)

8.2 กรอกข้อมูลในแบบค าร้องขอปลดล็อครหัสผ่าน (password) ของรหัสผู้ใช้งาน (username) ในระบบ New GFMIS Thai

8.3 ส่งแบบค าร้องขอปลดล็อครหัสผ่าน (password) ของรหัสผู้ใช้งาน (username) ์ ในระบบ New GFMIS Thai ที่มีผู้มีอำนาจลงนามเรียบร้อยแล้ว มาที่ e-mail : <u>gfmis1[@cgd.go.th](mailto:gfmis1@cgd.go.th)</u>

8.4 **กรณีที่ยังไม่ลงทะเบียนผู้ใช้งานในระบบ New GFMIS Thai** ส าหรับหน่วยงานที่ตั้งอยู่ ในส่วนกลางสามารถติดต่อขอรับรหัสผู้ใช้งาน และรหัสผ่านได้ที่กรมบัญชีกลาง กองระบบการคลังภาครัฐ ึกลุ่มงานบริการและประชาสัมพันธ์ สำหรับหน่วยงานที่ตั้งอยู่ในส่วนภูมิภาค สามารถติดต่อขอรับรหัส ้ผู้ใช้งาน และรหัสผ่านได้ที่สำนักงานคลังจังหวัดที่เบิกจ่าย

**กรณีมีการลงทะเบียนผู้ใช้งานในระบบ New GFMIS Thai** กรมบัญชีกลาง จะด าเนินการส่งรหัสผู้ใช้งาน และรหัสผ่านไปยัง e-mail ที่ลงทะเบียนผู้ใช้งาน

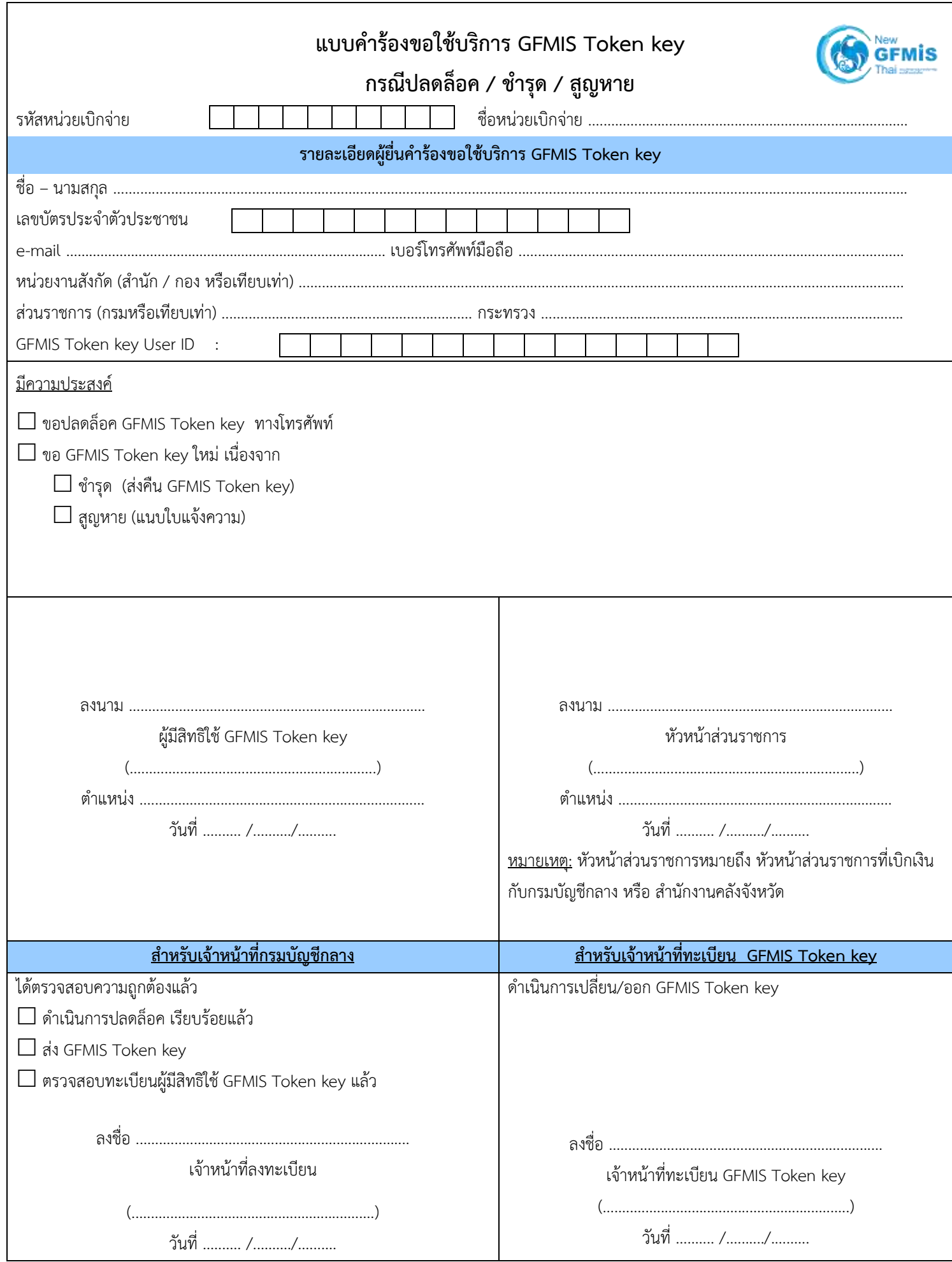

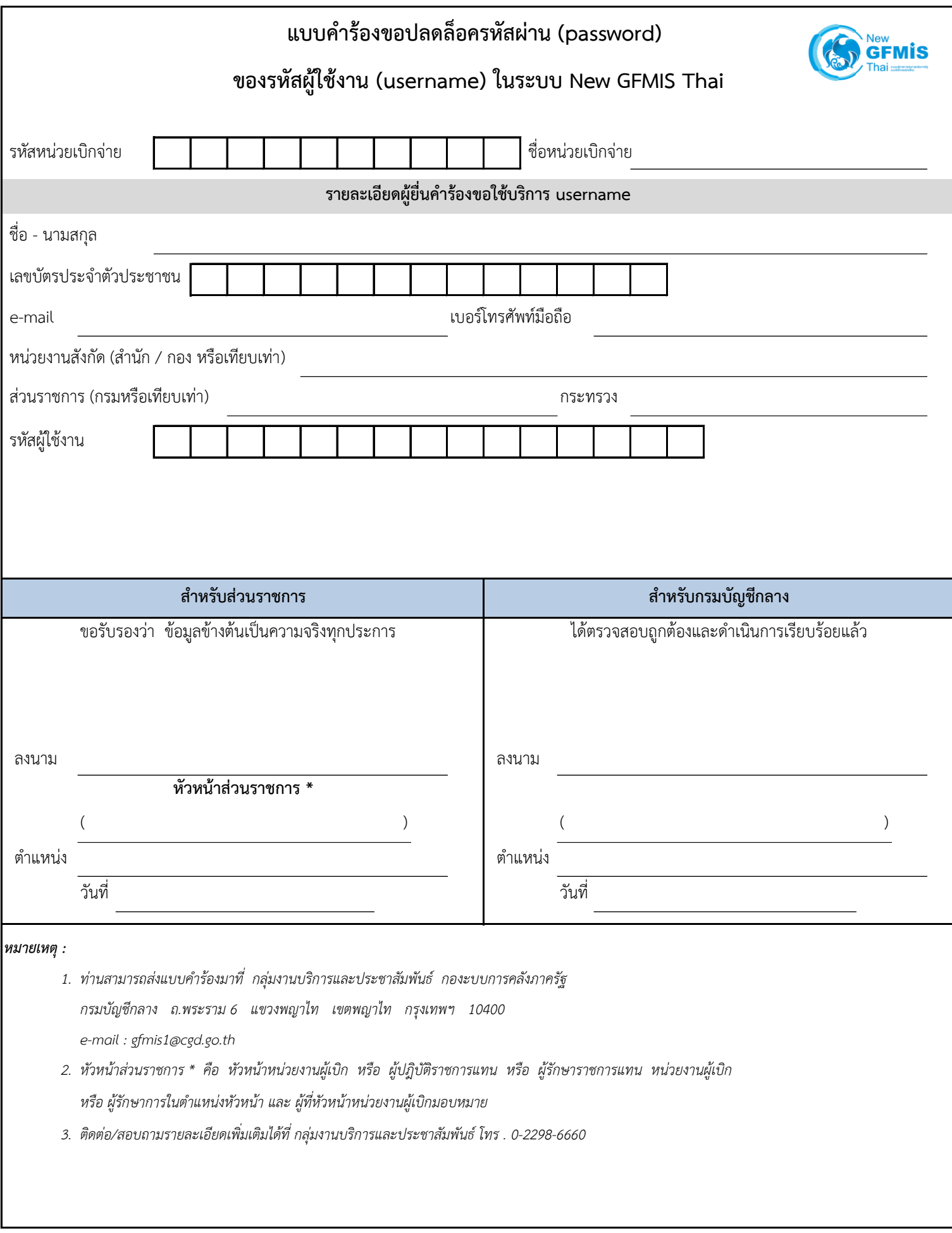